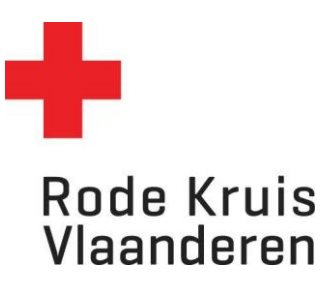

## **Documenten toevoegen (via Administratie)**

Voor opleidingsplanner

1. Zweef met je muis op de tab *Administratie* rechtsboven in het platform. Klik vervolgens op *Beheer*.

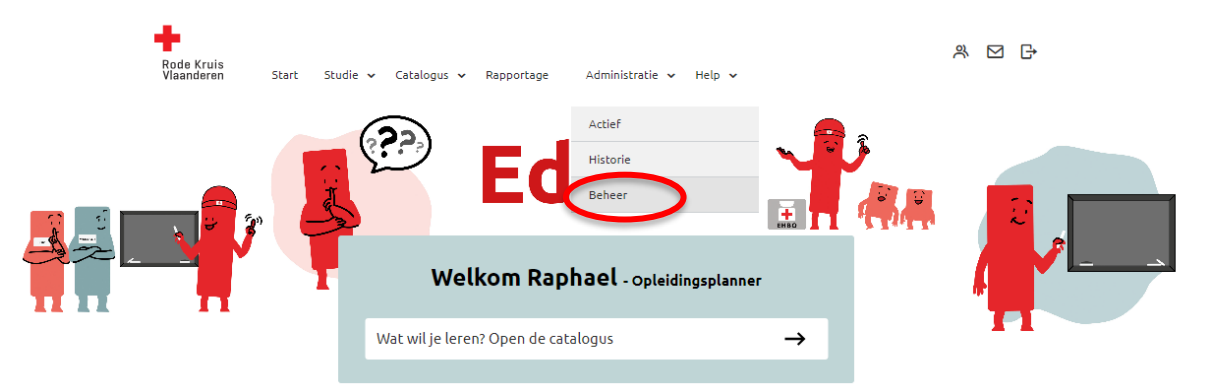

- 2. Kies een uitvoering waarvoor je documenten wil toevoegen. Dat kan op 3 manieren:
	- o Typ in de zoekbalk *Titel, code, omschrijving* de naam van de uitvoering en klik op de knop *Overzicht beperken tot*
	- o Gebruik de Filters om het overzicht te beperken. Volgende filters zijn handig
		- Catalogus: geef je de mogelijkheid om te filteren per categorie deelnemer (bevolking/vrijwilliger) en per dienst en discipline (Interventie: DSI, Hulpdienst, LE)
		- Organiserende entiteit: geef je de mogelijkheid om te filteren op eigen entiteit.
	- o Of scroll door de lijst tot je de gewenste uitvoering vindt (Opmerking: wil je meer cursussen op één pagina zien? Pas dan *Zoekresultaten per pagina* aan van 25 naar 50, 100, 150 of 200 cursussen per pagina)

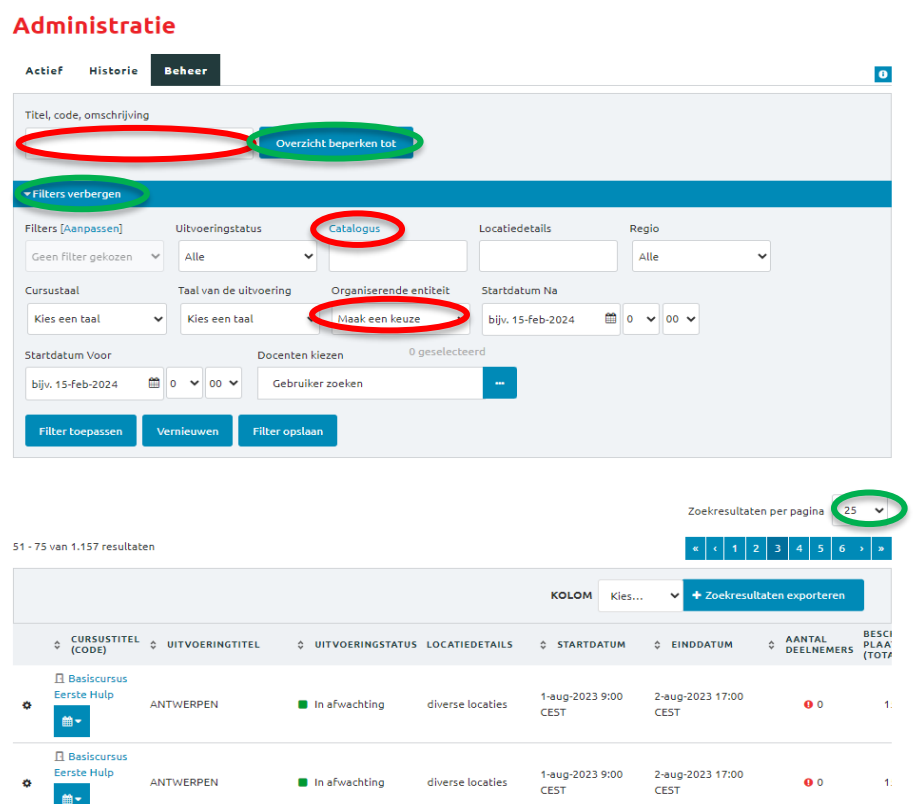

3. Ga naar de documenten van de gewenste uitvoering door over het tandwiel links van de cursusnaam te zweven met je muis en op *Documenten beheren* te klikken;

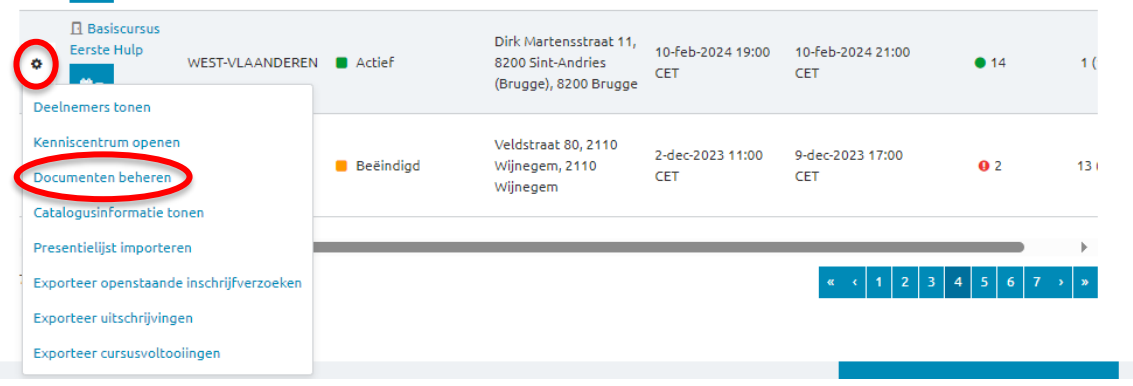

## 4. Klik op **+ Document toevoegen**

5. Klik in het venster op *…* om een document te kiezen.

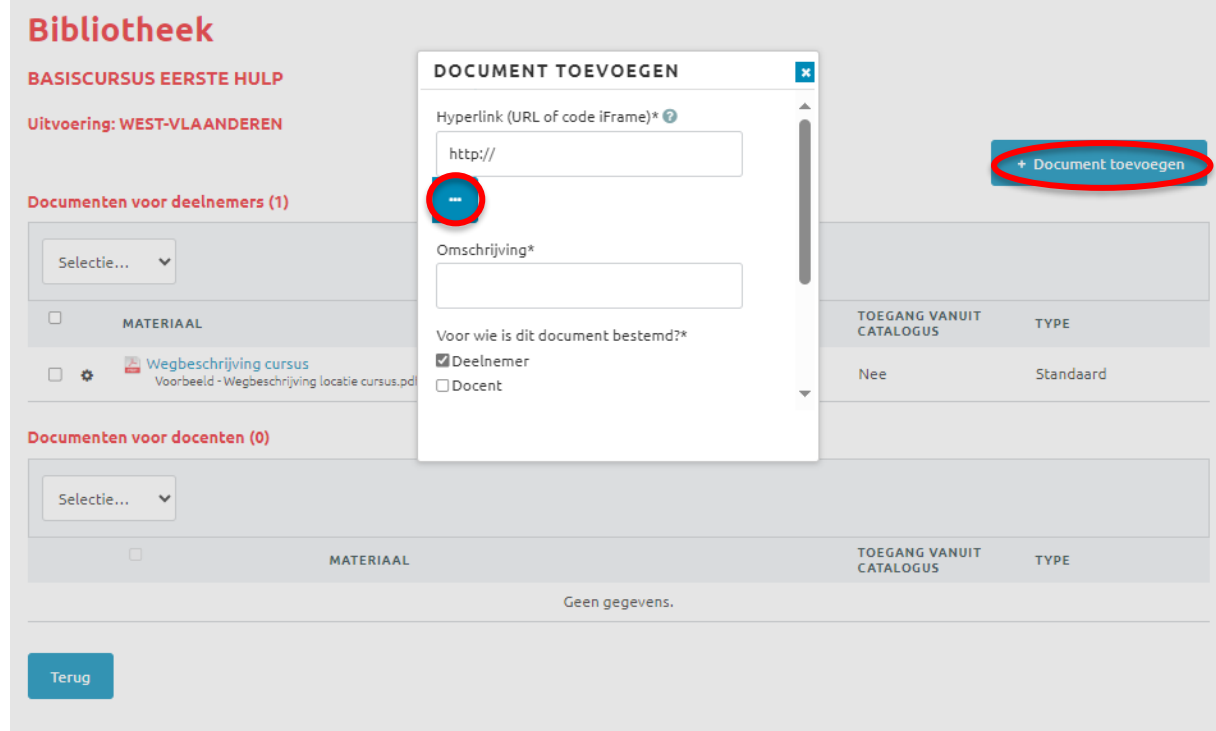

- 6. In een nieuw venster opent nu *Documentenbeheer*.
- 7. *Kies* of *importeer* een document door naar de map van uw entiteit te gaan (te vinden in *overige mappen - Entiteiten* en door te klikken naar de juiste entiteit (via provincie – regio).

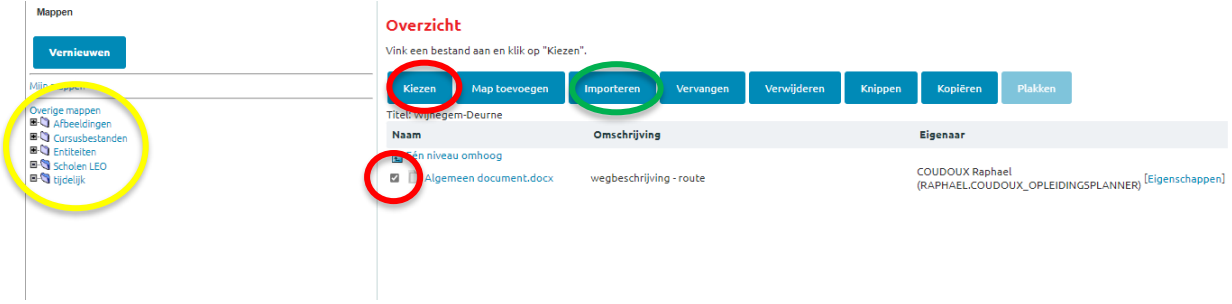

- 8. Vul/duid de resterende gegevens aan:
	- *1) Omschrijving*
	- *2) Voor wie is dit document bestemd*
	- *3) categorie*
- 9. Klik op *Toevoegen*.

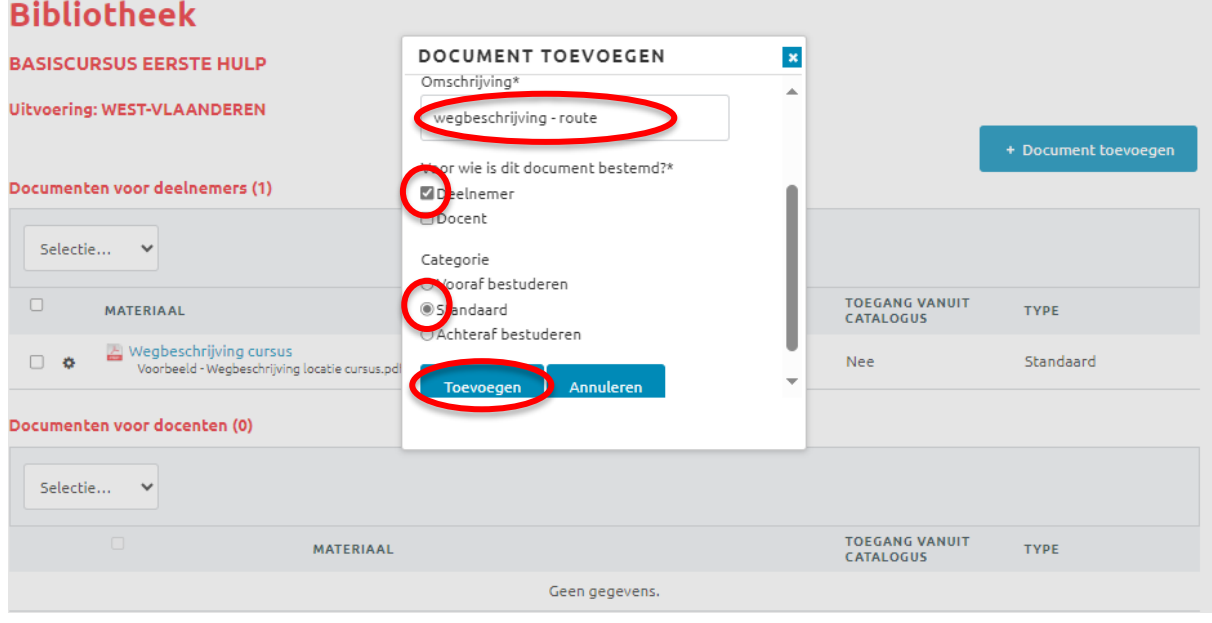